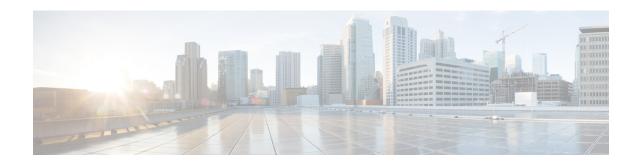

# **Configure CTI Service**

- Configure CTI Service Workflow, on page 1
- Add a CTI Service, on page 1

## **Configure CTI Service Workflow**

The CTI Service provides Jabber with the location of the UDS device service. The UDS device service provides Jabber with the devices that are associated with the user, for example: a softphone or deskphone devices.

#### **Procedure**

|        | Command or Action              | Purpose                                                                         |
|--------|--------------------------------|---------------------------------------------------------------------------------|
| Step 1 | Add a CTI Service, on page 1   | Create a CTI UC service to provide Jabber with the location of the CTI service. |
| Step 2 | Apply a CTI Service, on page 2 | Apply the CTI UC service to the service profile.                                |

## **Add a CTI Service**

The CTI service provides Jabber with the address of the UDS device service. The UDS device service provides a list of devices associated with the user.

#### **Procedure**

- Step 1 Open the Cisco Unified CM Administration interface.
- **Step 2** Select User Management > User Settings > UC Service.

The Find and List UC Services window opens.

Step 3 Select Add New.

The UC Service Configuration window opens.

Step 4 In the Add a UC Service section, select CTI from the UC Service Type drop-down list.

#### Step 5 Select Next.

**Step 6** Provide details for the CTI service as follows:

a) Specify a name for the service in the Name field.

The name you specify displays when you add services to profiles. Ensure the name you specify is unique, meaningful, and easy to identify.

b) Specify the CTI service address in the Host Name/IP Address field.

Enter the address in the form of a hostname, IP address, or fully qualified domain name (FQDN). This value corresponds to the Unified CM publisher that's running the CTI Manager service. You'll create a second service for the subscriber.

c) Specify the port number for the CTI service in the **Port** field.

#### Step 7 Select Save.

#### What to do next

Create a second CTI service for the Unified CM subscriber.

Add the CTI service to your service profile.

### **Apply a CTI Service**

After you add a CTI service on Cisco Unified Communications Manager, you must apply it to a service profile so that the client can retrieve the settings.

#### Before you begin

- Create a service profile if none already exists or if you require a separate service profile for CTI.
- Add CTI services for the Unified CM publisher and subscriber.

#### **Procedure**

- **Step 1** Open the **Cisco Unified CM Administration** interface.
- **Step 2** Select User Management > User Settings > Service Profile.

Find and List Service Profiles window opens.

**Step 3** Find and select your service profile.

Service Profile Configuration window opens.

- **Step 4** Navigate to **CTI Profile** section, and select up to three services from the following drop-down lists:
  - Primary
  - Secondary
  - Tertiary

Step 5 Select Save.

Apply a CTI Service